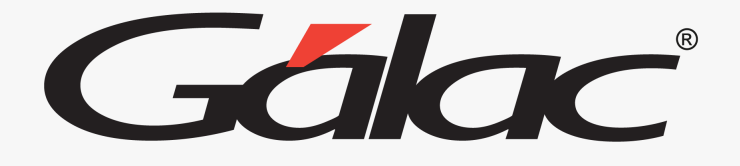

## **Sistema Ajuste por Inflación**

Traslado de Información de Contabilidad para AXI

# Gálac

### **Contenido**

- Beneficios.
- Niveles de Cuentas.
- Definición de Cuentas.
- Activar y Desactivar conexión con AXI.
- Exportar catálogo de cuentas.
- Importar catálogo de cuentas.
- Resultado de la importación.
- Informe de catálogo de cuentas.
- Importar saldos de cuentas contables.
- Ver balances en contabilidad y ajuste por inflación

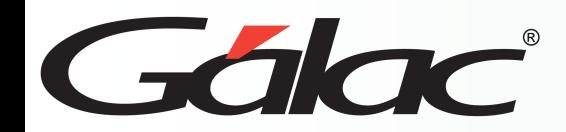

Importar el "catálogo de cuentas" y "saldos de las cuentas" puede ahorrar tiempo, reducir errores, garantizar la consistencia y estandarización, facilitar la integración con otros sistemas y facilitar la auditoría. Por lo tanto, es una práctica recomendada para las empresas que desean mejorar su gestión financiera y optimizar sus procesos contables.

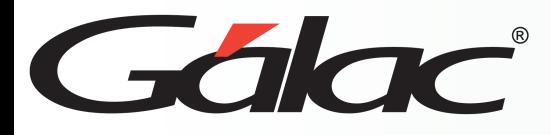

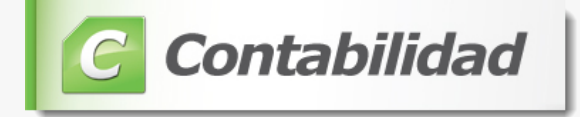

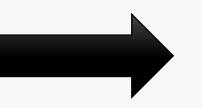

## Az Ajustes por Inflación

En el sistema AXI se debe registrar al Contribuyente de forma idéntica a como se ingresóen **IVA y Renta** o **Contabilidad**, tanto a nivel de los datos de la compañía como de la estructura de la cuenta contable y su definición.

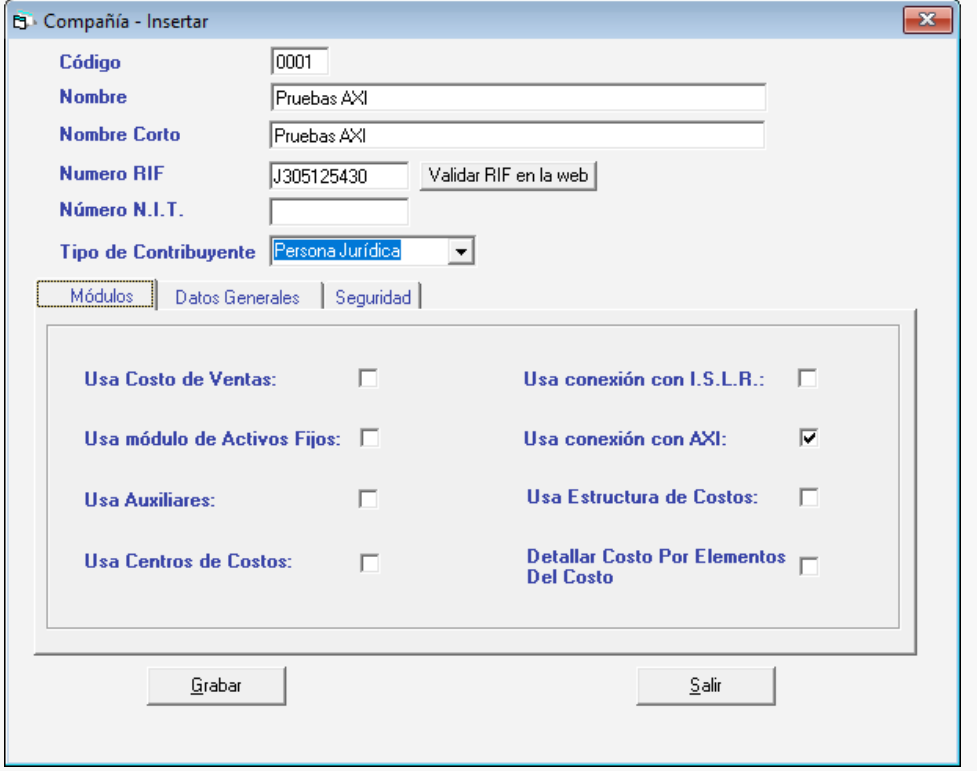

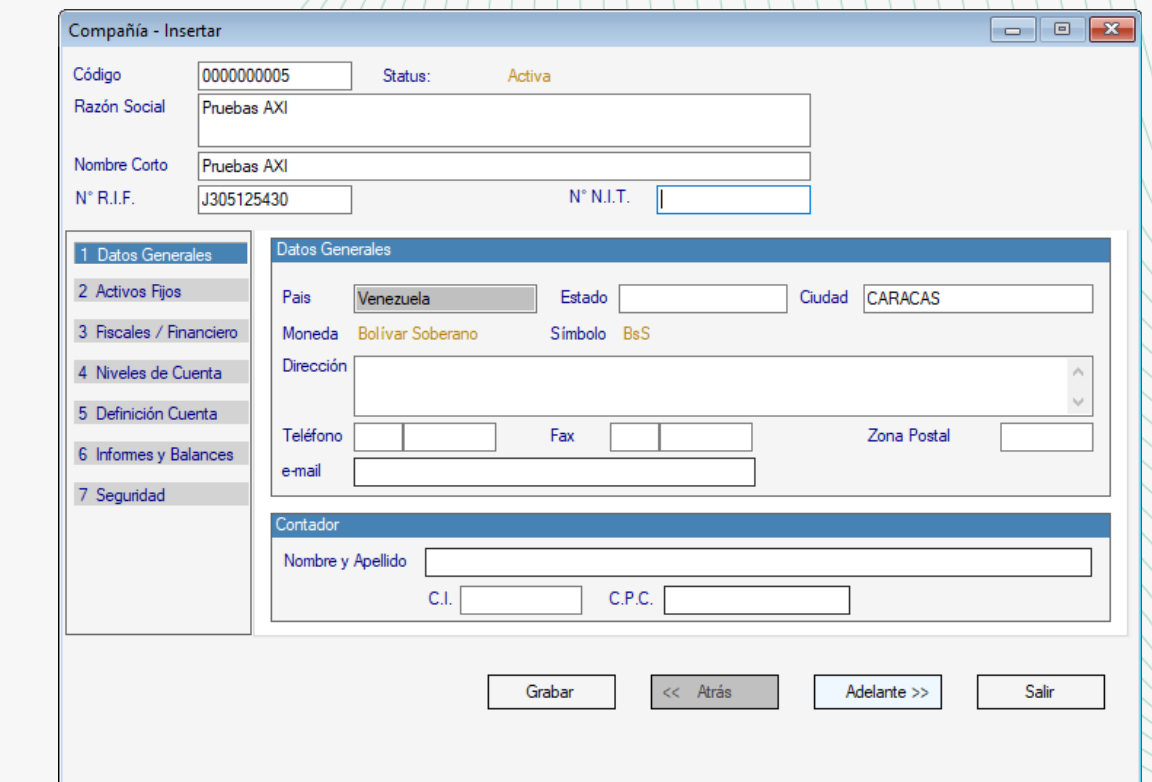

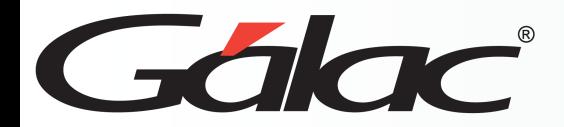

#### **Niveles de Cuentas**

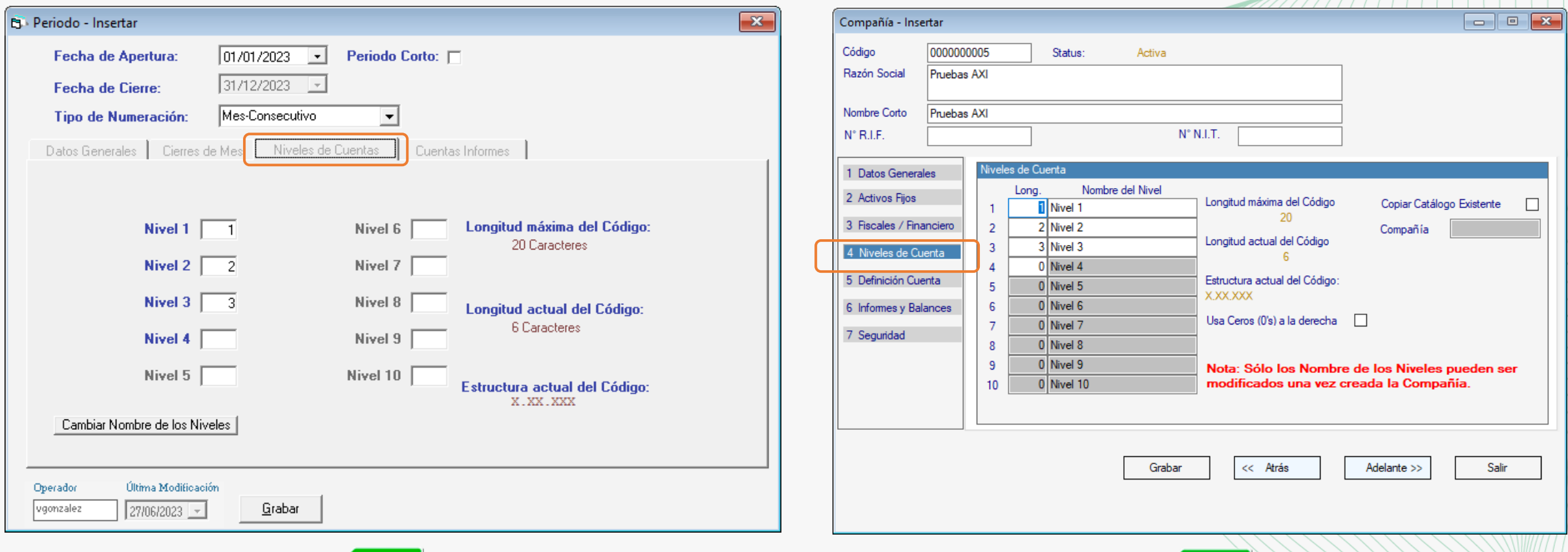

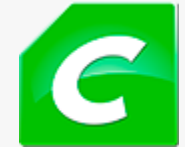

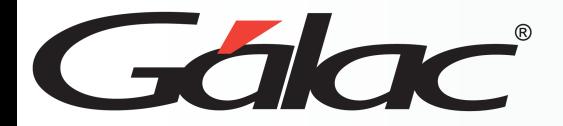

#### **Definición de Cuentas**

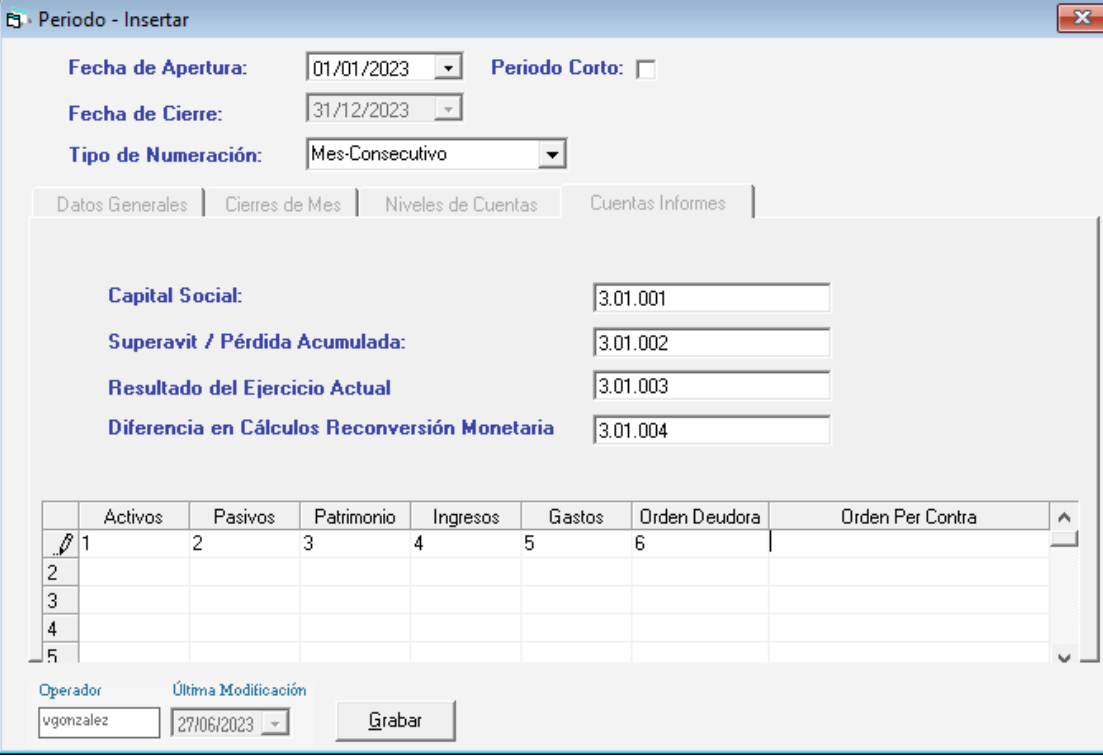

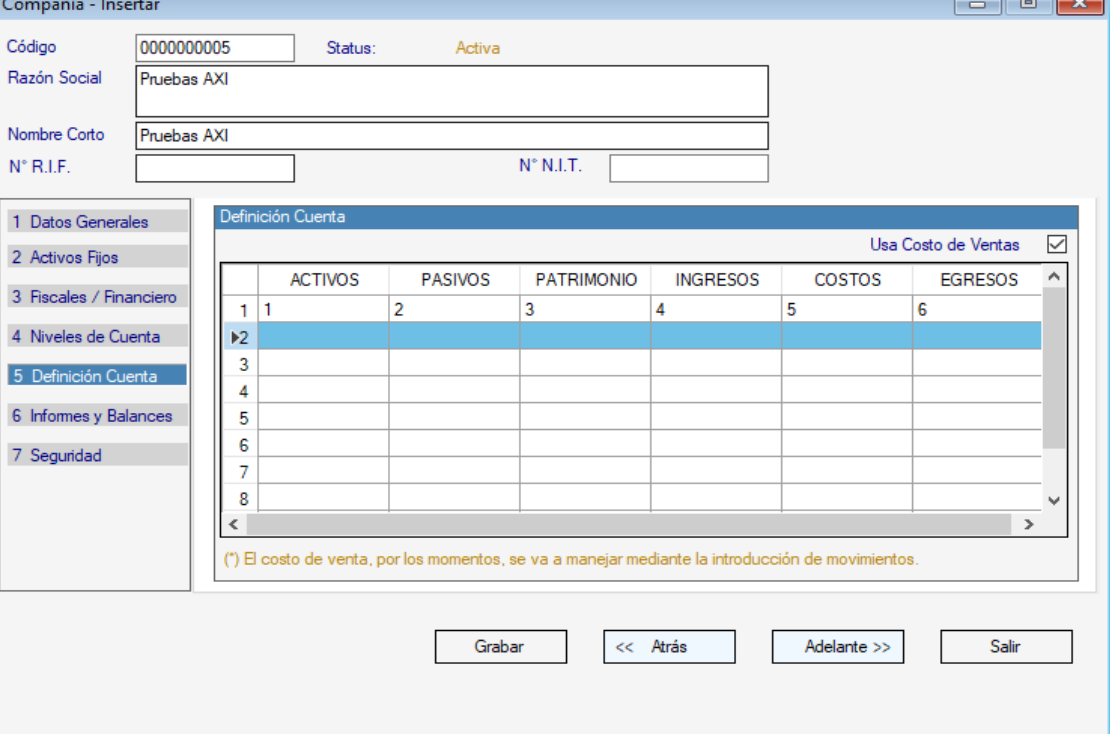

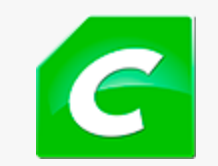

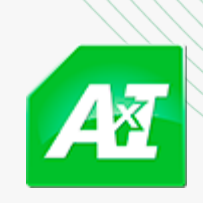

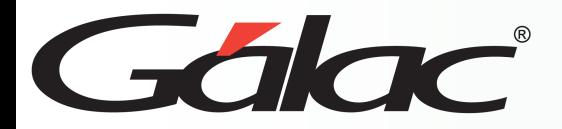

 $\overline{2}$ 

En la pestaña **Informes y Balances de AXI** coloca el código de cuenta contable queutiliza en **Contabilidad** para el manejo de las partidas que se le solicitan. Las mismas serán creadas de forma automática en el catálogo contable.

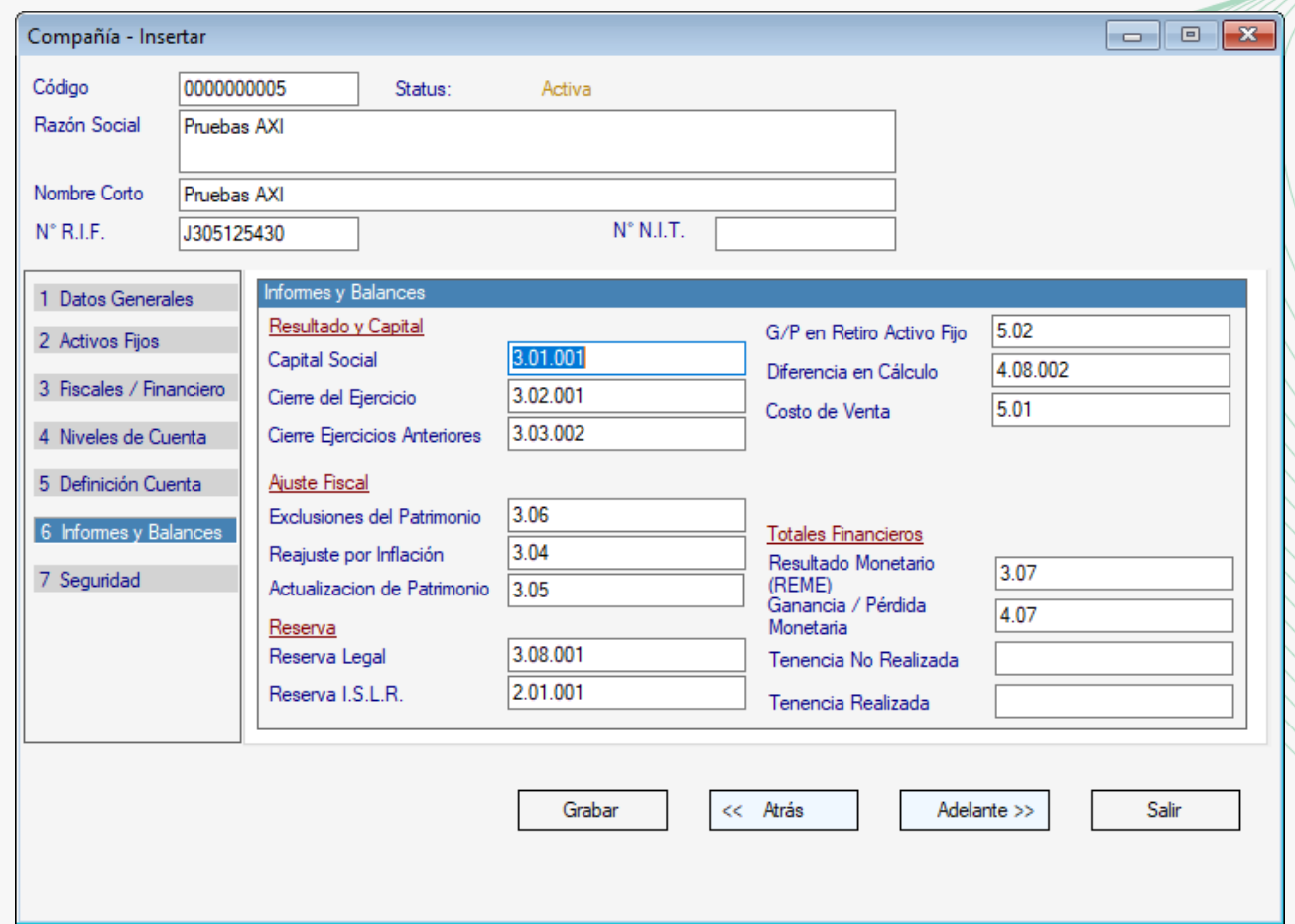

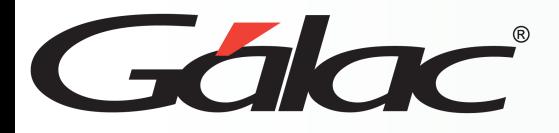

Desde en el módulo Compañía en **Contabilidad** o **Contribuyente** en el **IVA y Renta** ejecute la opción **Activar / Desactivar Conexión con AXI**

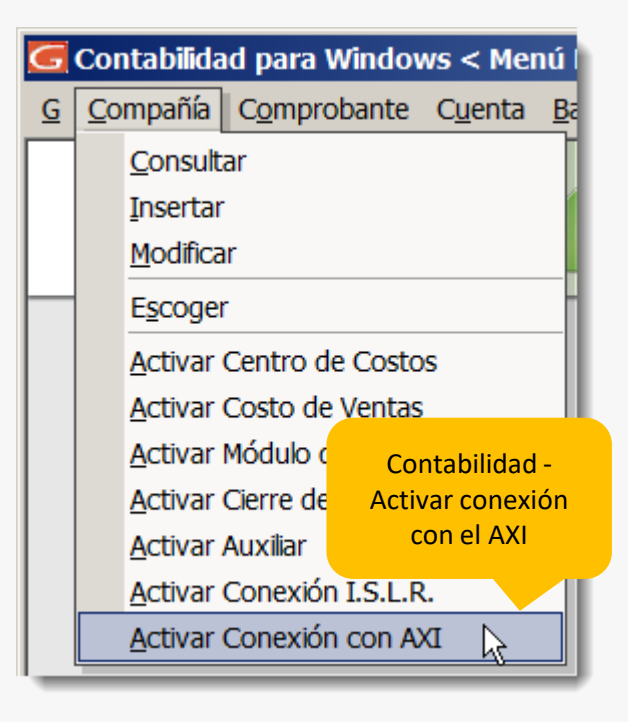

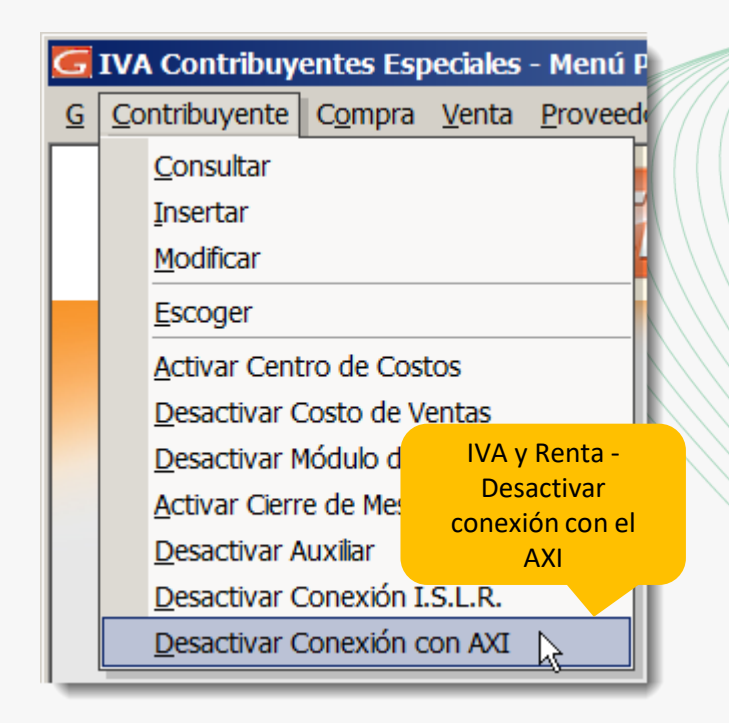

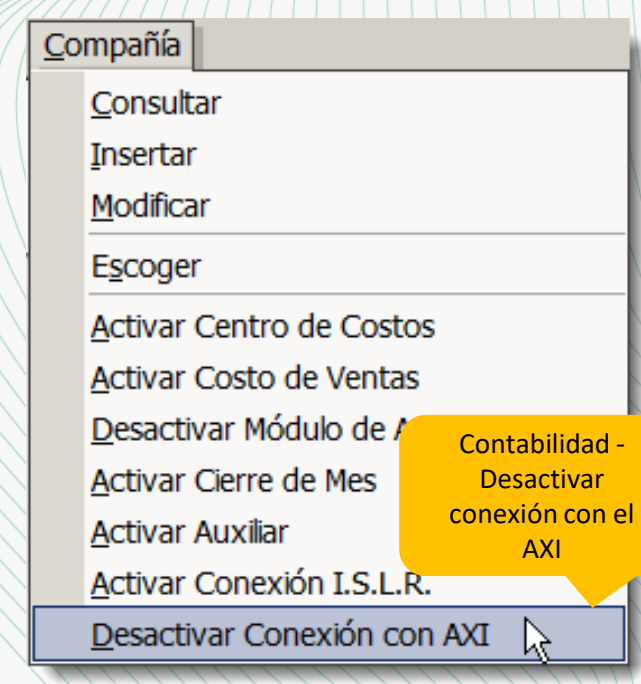

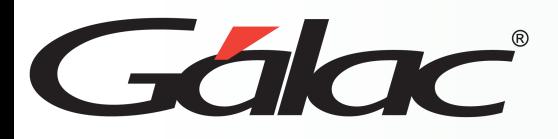

### **Exportar catálogo de cuentas**

Para importar el catálogo de cuenta desde Contabilidad hacia AXI, ingresa en**Menús – Importar - Exportar Datos**

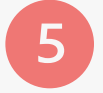

Seleccione el módulo **Importar/Exportar** y ejecute la opción **Exportar Datos(Genéricos).**Toma nota de la ruta donde se va a guardar el archivo.

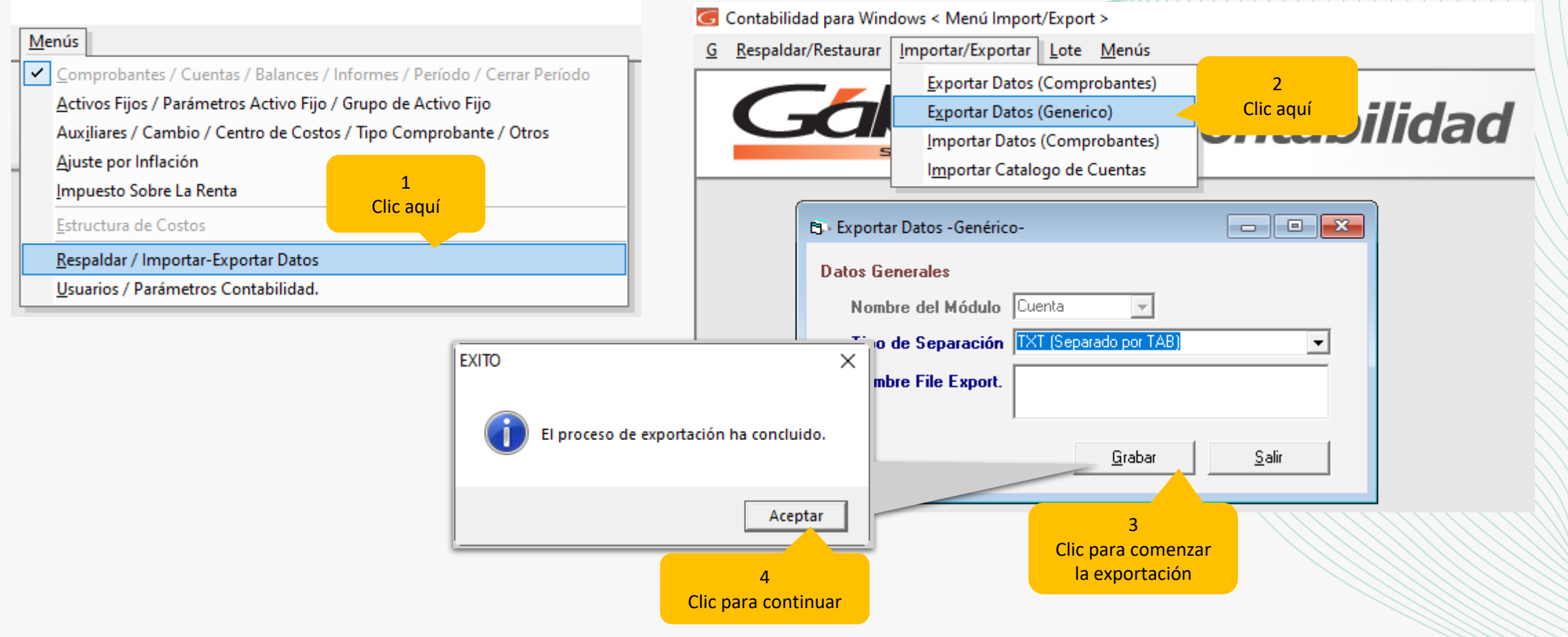

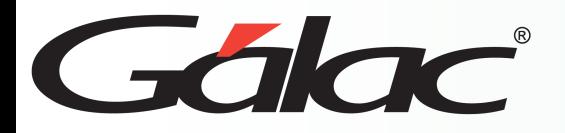

6

Luego, en el sistema **AXI**, ingresa en **Menús – Mantenimiento. Luego clic en Importar** → **Catálogo de Cuenta**

Continuar

Salir

Clic aquí para comenzar la importación

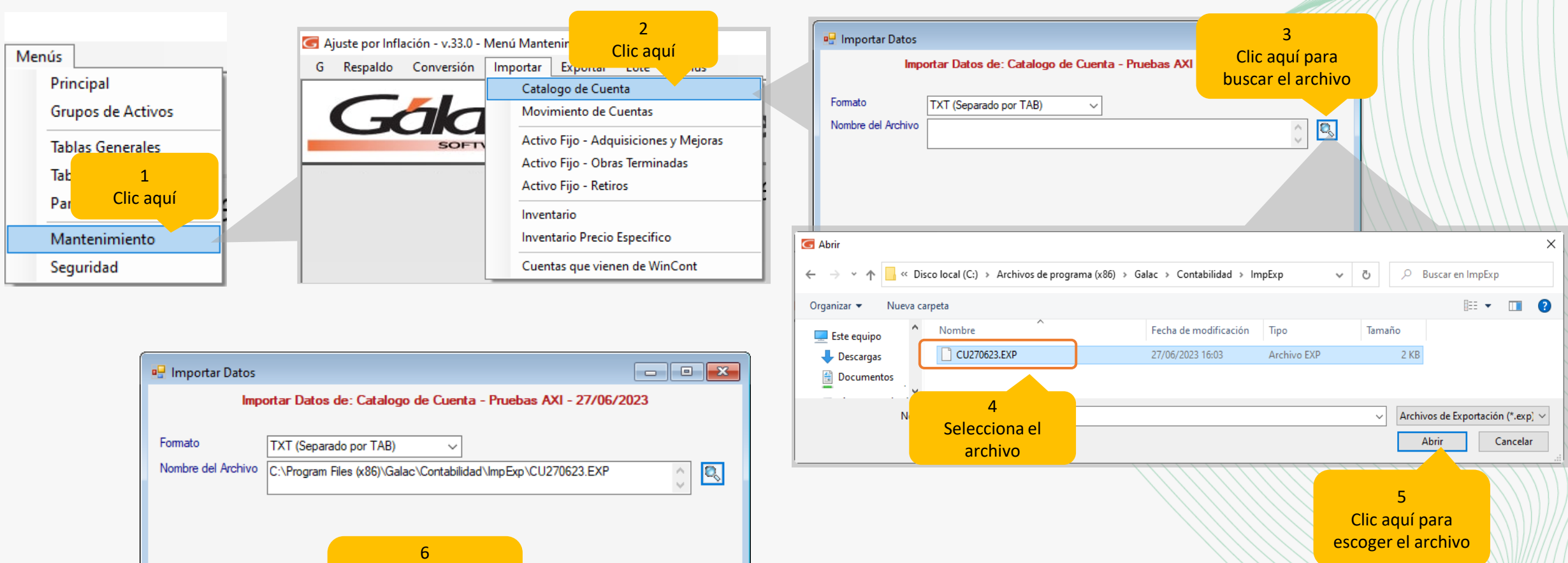

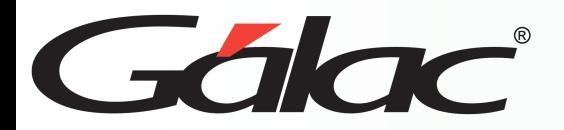

### **Importando catálogo de cuentas y resultado de la importación**

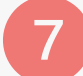

A continuación, podrá visualizar la pantalla ejecutándose el proceso

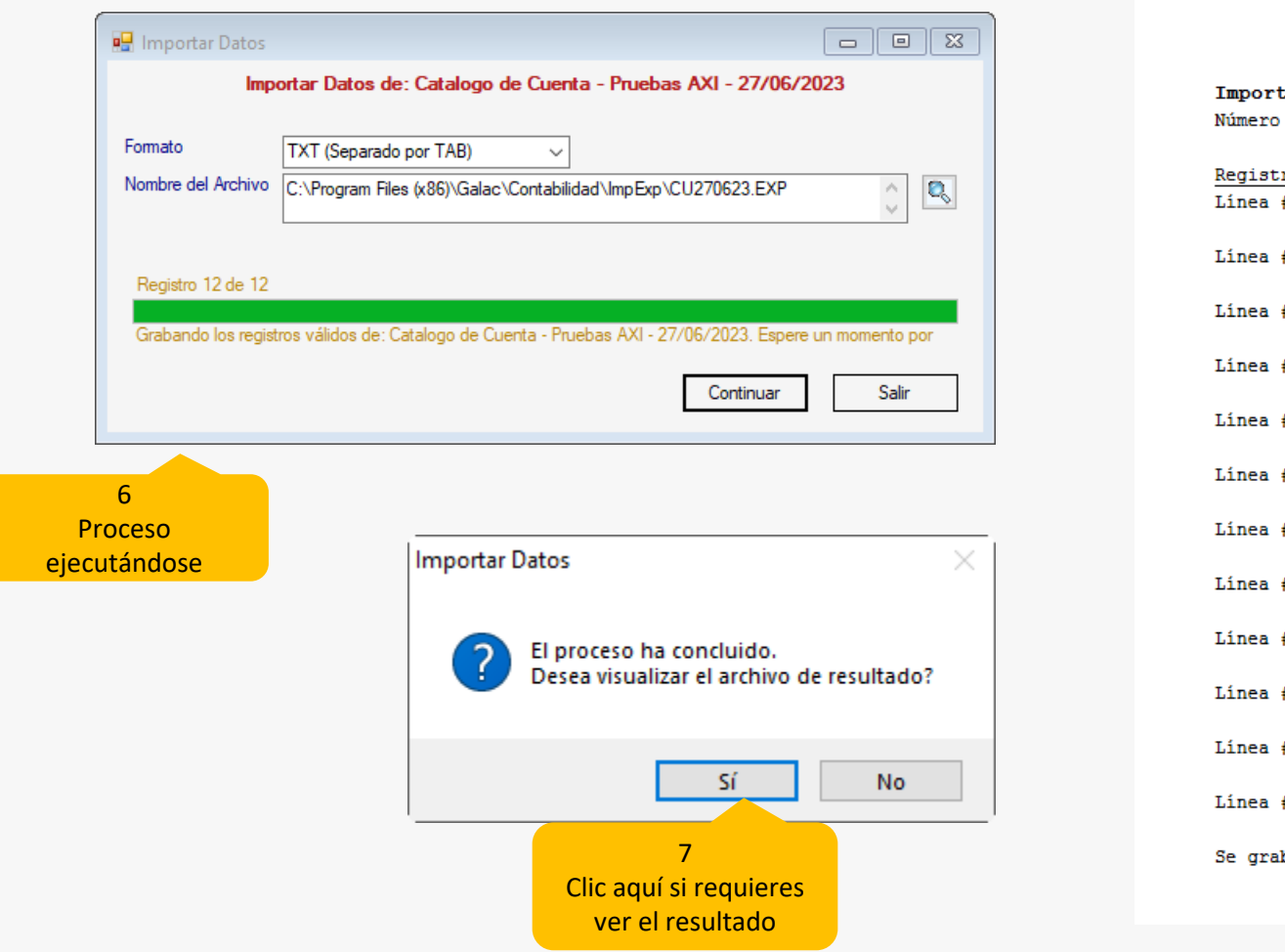

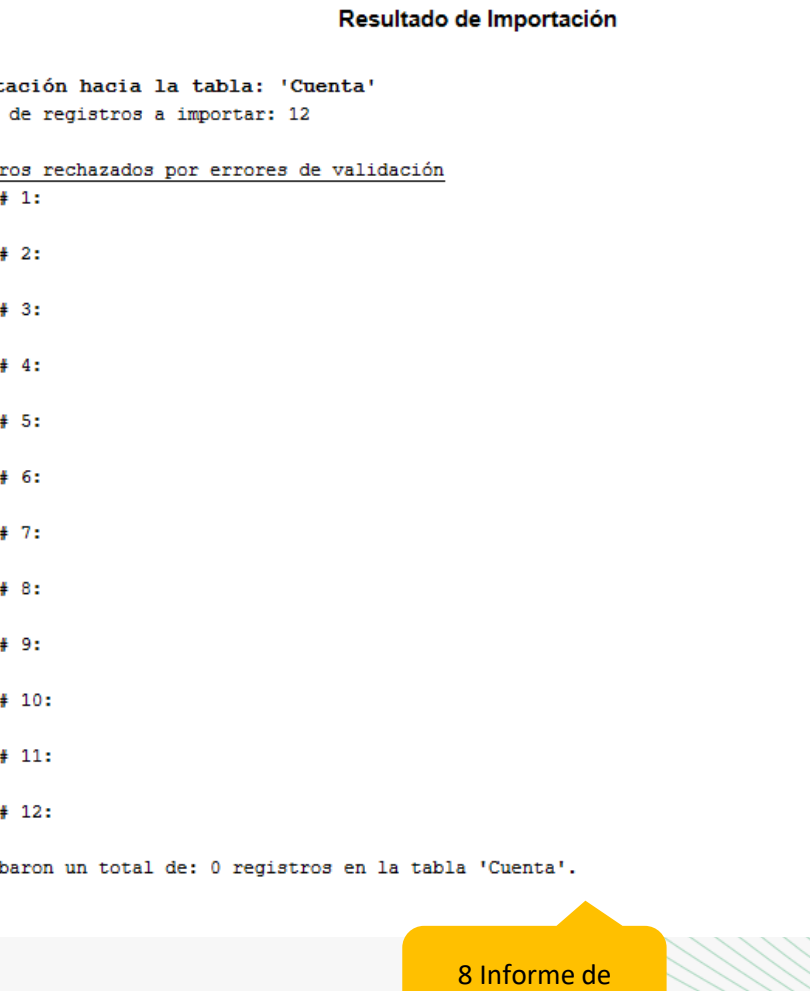

resultado

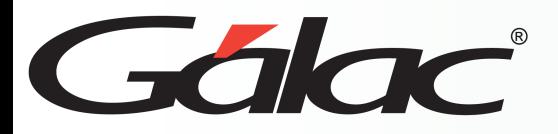

8

### **Consultar informe de catálogo de cuentas**

Concluido el proceso, podrás solicitar el siguiente reporte en: **Menú – Cuenta** → **Informes**. Luego clic en Catalogo de Cuentas y clic en Ejecutar

> 4 Catálogo de cuentas

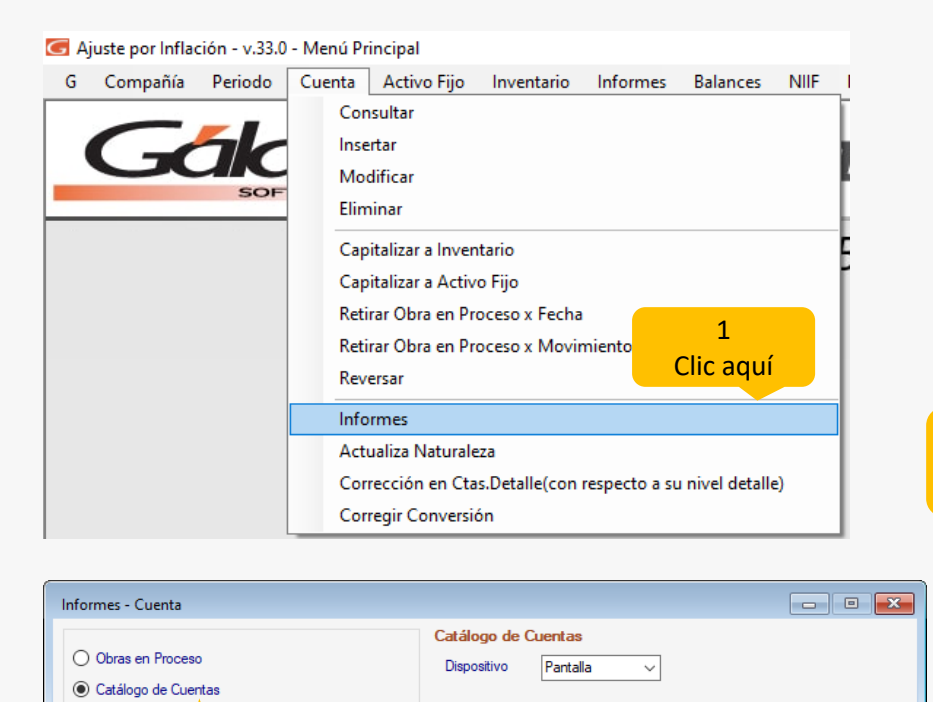

3 Clic aquí

Ejecutar

Salir

No Aplica Financiero No Aplica

Fiscal

**Pruebas AXI - RIF J305125430** 

Catálogo de Cuentas Período del 01/01/2023 al 31/12/2023 Emitido el 27/06/2023 a las 4:25 p. m.

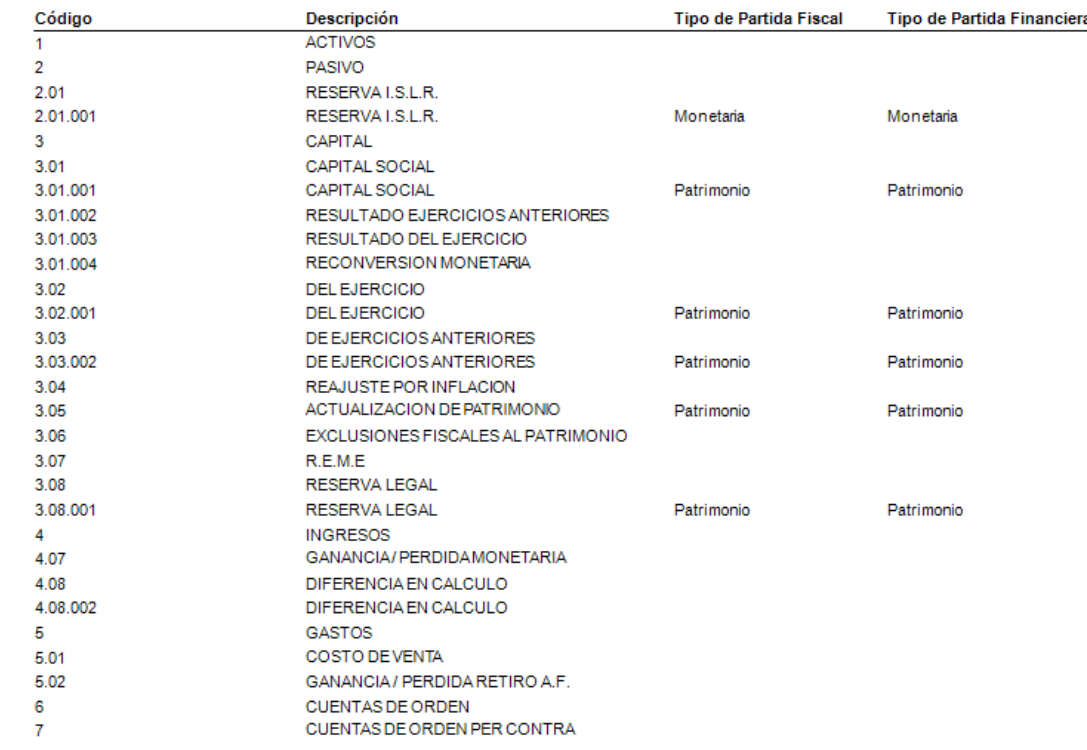

2 Clic aquí

O Movimientos Cu

◯ Movimientos que fectan Efectivo

por Origen (mensual/anual)

Pág.1

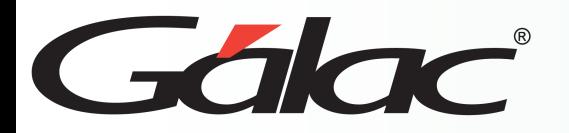

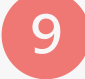

A continuación, deberá modificar cada cuenta importada para asignarle el tipo de partida al cual pertenece a efectos del **AXI**.

#### IMPORTANTE:

- a. Las cuentas de Inventario y depreciación de activo fijo deben ser registradas directamente en el sistema AXI.
- b. De igual forma debe registrar los activos fijos directamente en el sistema AXI.

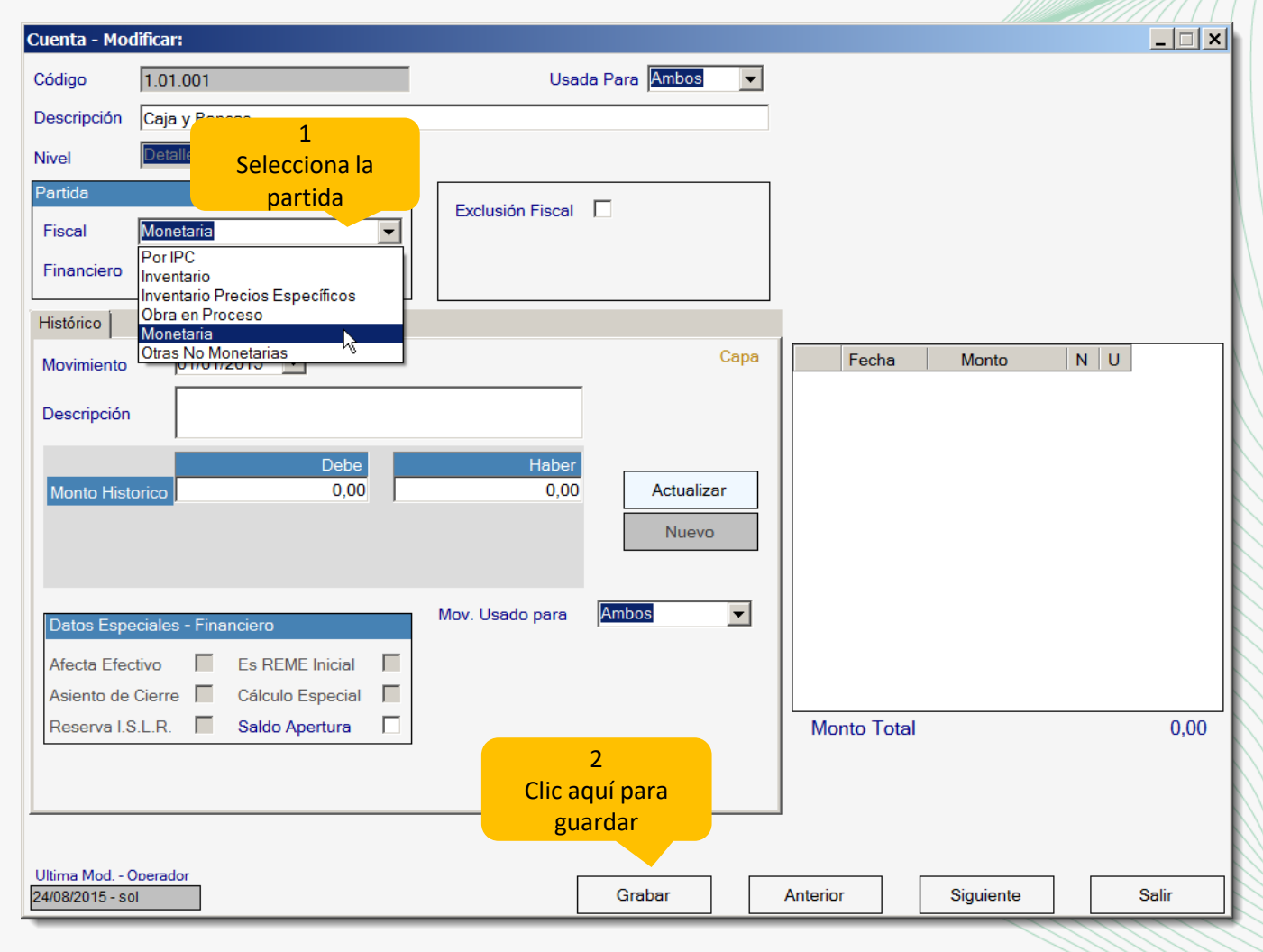

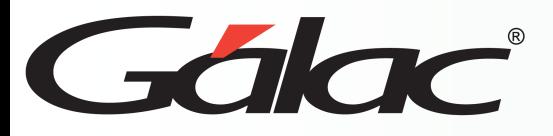

**10**

### **Exportar saldos de cuentas contables del Contabilidad – AXI**

Una vez realizados los pasos anteriores, puede proceder a importar los saldos de las cuentas contables desde el sistema **Contabilidad** al sistema **Ajuste por Inflación**.

Para esto deberá posicionarse en el mismo ejercicio contable tanto en el sistema que **exporta (CONT)** como en el que **importa (AXI)**

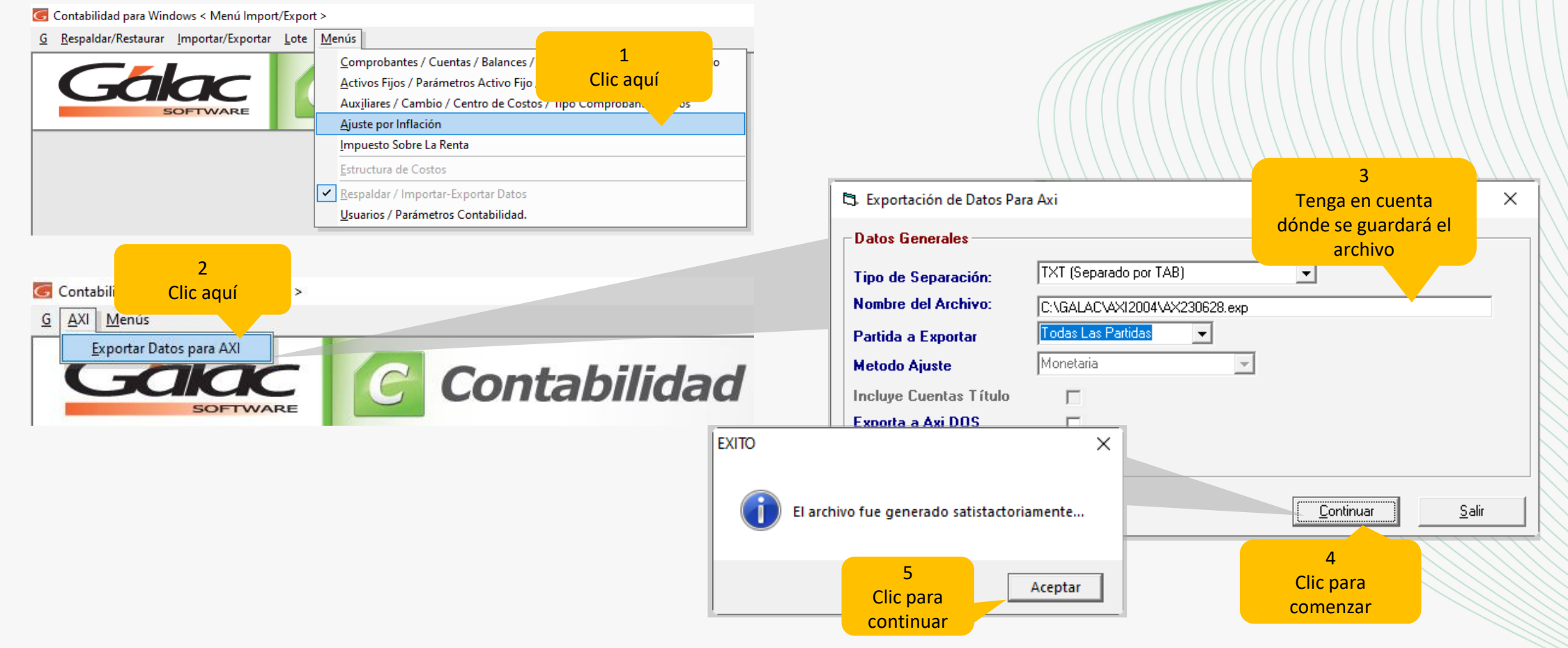

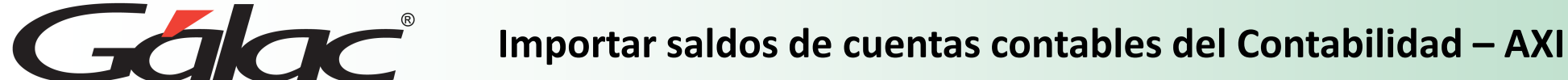

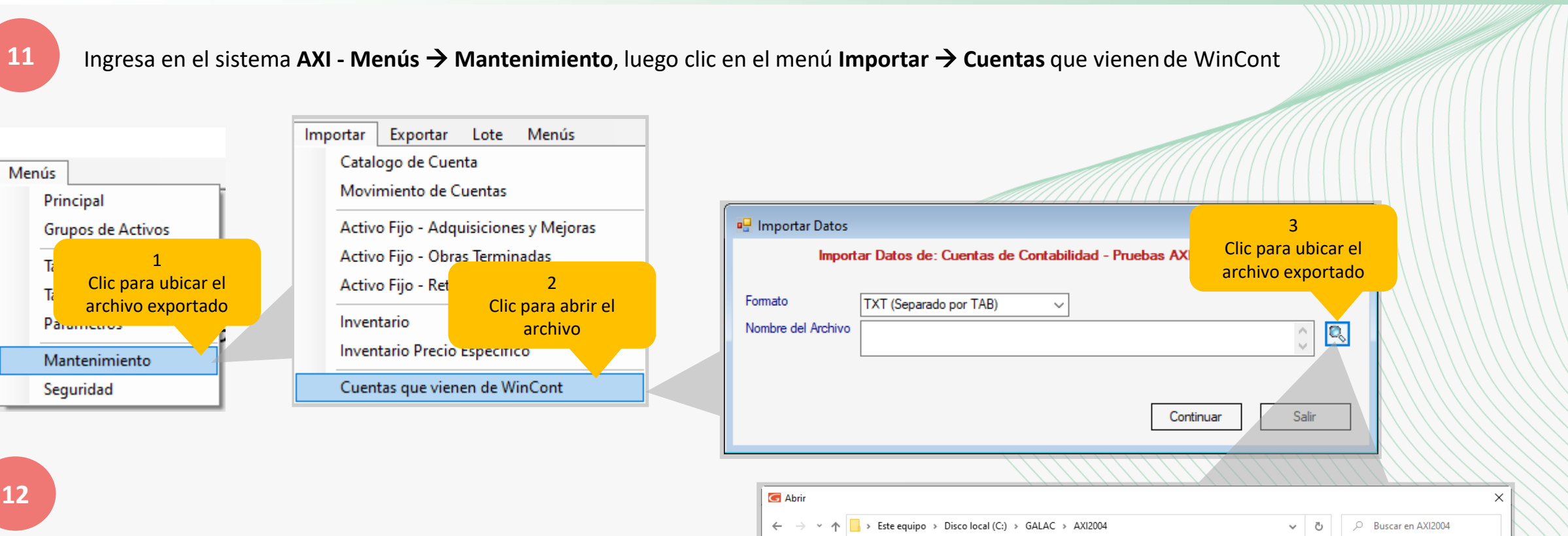

En la pantalla "Importar Datos" debes ubicar la ruta en la que fue guardado el archivo **exportado** previamente, haz clic en la lupa , ubica la ruta, selecciona el archivo y luego clic en el botón **Abrir**

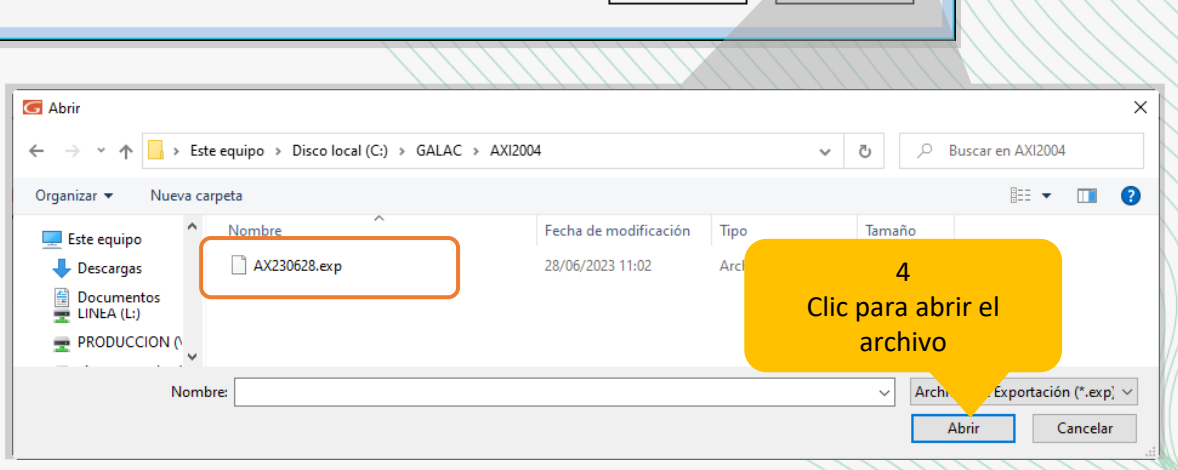

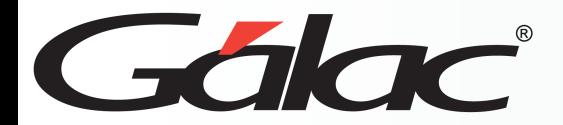

### **Importar saldos de cuentas contables del Contabilidad – AXI**

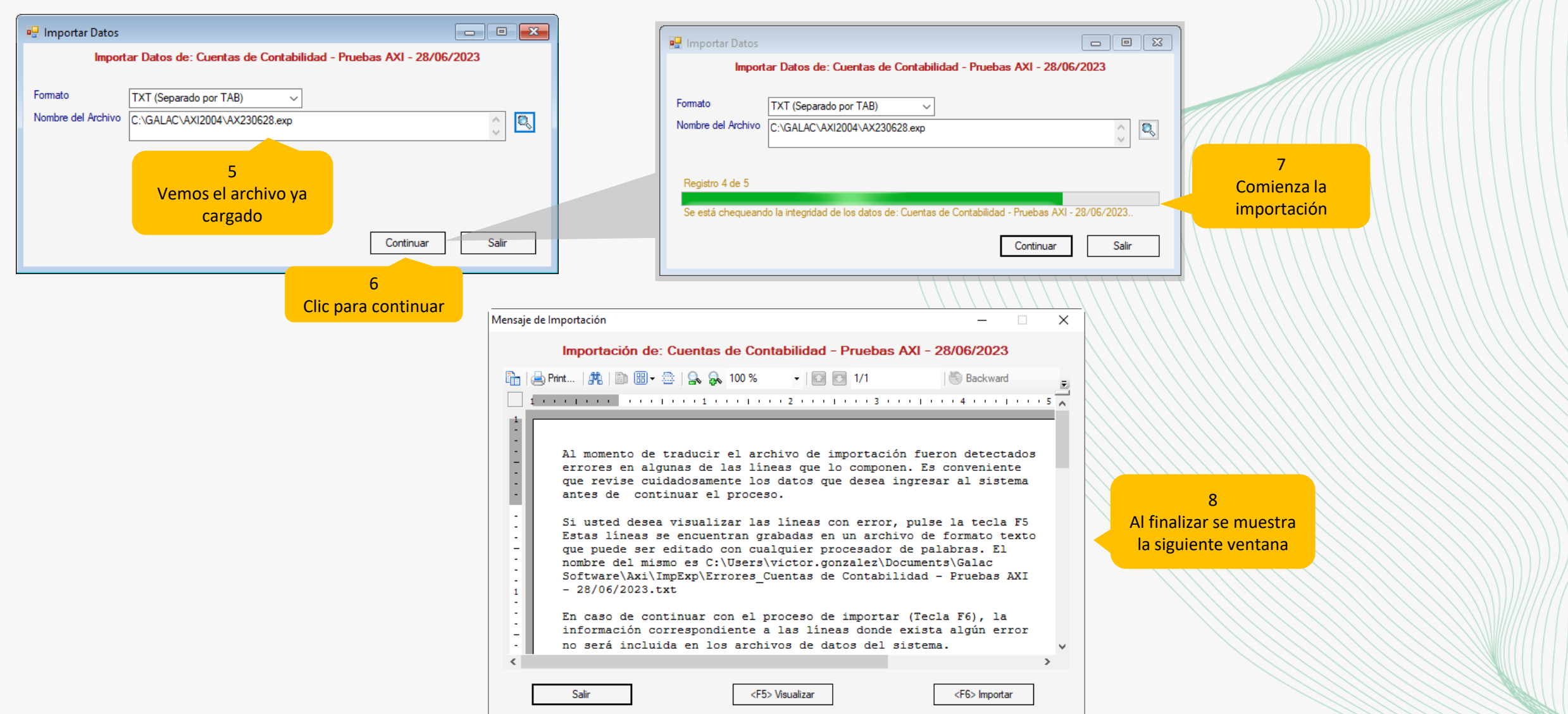

28/6/2023 *Datos del sistema Contabilidad al sistema Ajuste por inflación* <sup>16</sup>

**NANDER HITTING COMMUNICATION** 

 $\mathcal{U}$ 

Gálac

### **Balance General**

**13** Vemos un ejemplo de **Balances General** en **Contabilidad** y el **Ajuste por Inflación**

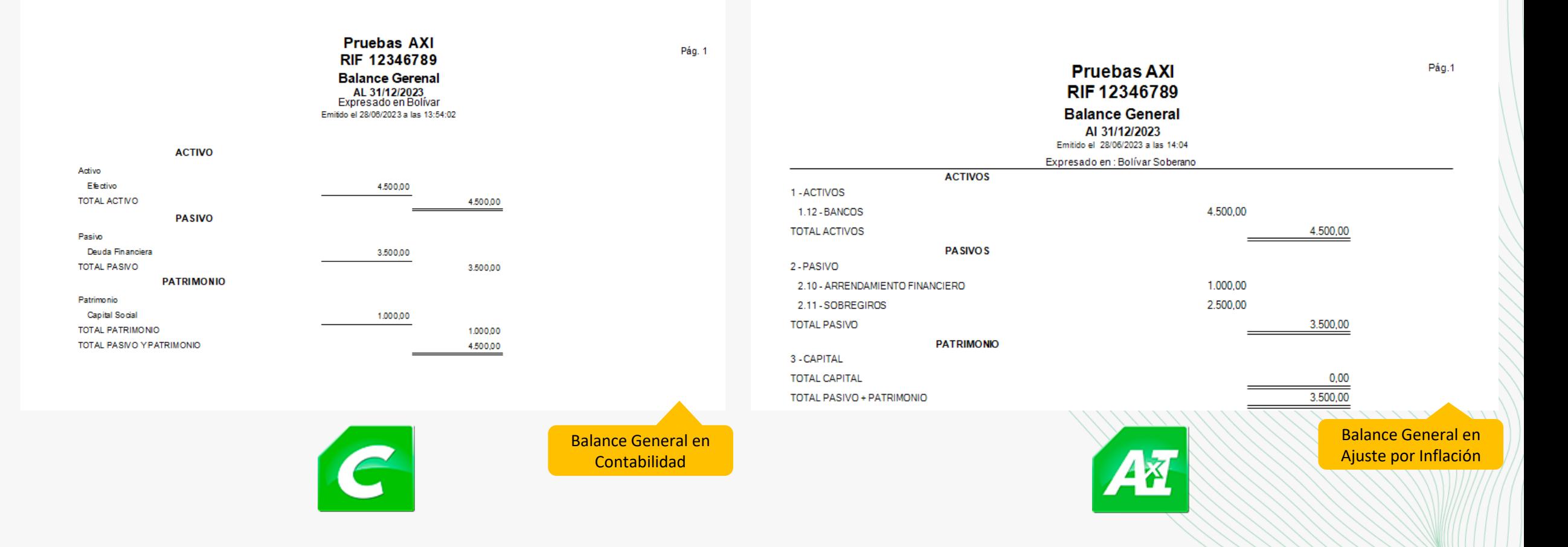

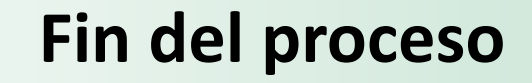

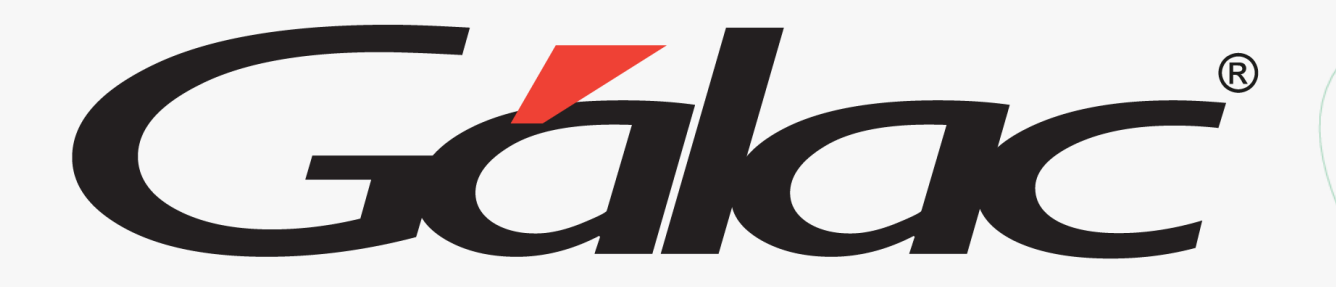

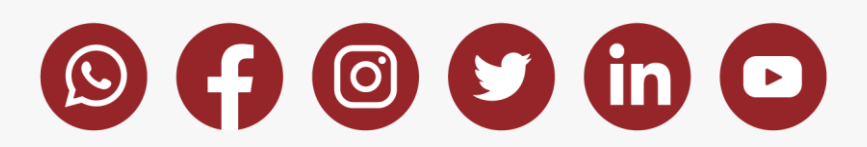

¡Síguenos en nuestras Redes Sociales!